登録地点情報の内容を変更/登録をする。

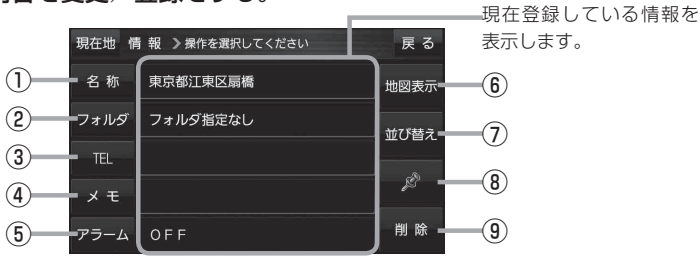

⑥ 地図表示 ボタン 周辺の地図を表示します。

⑦ 並び替え ボタン

⑧ マーク ボタン

⑨ 削除 ボタン

登録地点の並び替えをします。 PBP F-5 ※ 登録地点が自宅以外に2個以上ある場合に

ボタンが表示されます。

マークを変更します。 PFF-5

自宅や登録地点を削除します。

- ① 名称 ボタン 名称を変更します。LBFF-3
- ② フォルダ ボタン 任意のフォルダに登録します。 PBP F-3
- 3 日 ボタン 電話番号を登録します。DEFF-4
- ④ メモ ボタン メモを登録します。zF‒3
- ⑤ アラーム ボタン アラーム音を変更します。LBFF-4
- 名称/メモを編集する場合
	- ① 名称 / メモ をタッチする。
		- : 名称入力またはメモ入力画面が表示されます。
	- ② 文字をタッチして名称/メモを入力する。
		- z「文字入力のしかた」B‒20
		- ※ 名称/メモの文字入力は、全角(かな/カナ)16文字まで、半角(英数)32文字まで 入力できます。
		- :登録地点情報画面に入力した文字が表示されます。
- フォルダを選択する場合 ("自宅" はフォルダ選択をすることができません。)
	- ① フォルダ をタッチする。
		- :フォルダ選択画面が表示されます。
	- ② 登録したいフォルダ(フォルダ01 ~ フォルダ100 )をタッチする。
		- : 登録地点情報画面に選択したフォルダ名が表示 されます。

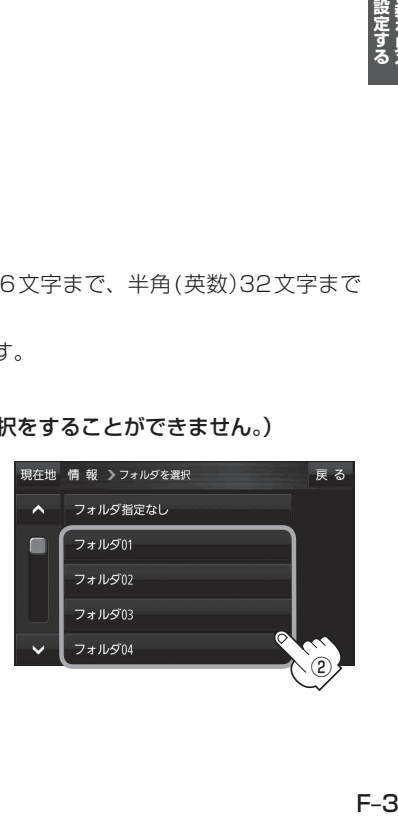

 $F - 3$